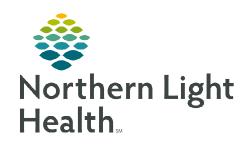

Prom the Office of Clinical Informatics
PromisePoint Community
Netsmart Advancement
Manager Enrollment
October 3, 2022

# **Manager-Enroll Staff for Classroom Education**

### Which In-Person Classes?

The first step is to identify which class your team members will need to attend. In the **NL HCH Netsmart Advancement Education Calendar**, you will find this information detailed on the Class Overview tab. The workbook is designed to walk you through how to determine what education your team will need to complete. It also provides you with the dates and times for all educational offerings for planning purposes.

## **The Delegate Option**

If you would prefer to delegate this responsibility to another member of your team, please reach out using the link at the bottom of this page. Include the employee's name and employee number. This will allow CI to update the employee's permissions. Please share the **Virtual Manager/Delegate Huddle** details with your delegate.

## Let's Get Started: Log-in to PromisePoint

Class enrollment is done using the PromisePoint Community. Please use Chrome or Internet Explorer to complete this work; Safari and Edge are not compatible.

- Log-in to PromisePoint at www.promisepoint.com/northernlighthealth.
  - Username: Seven-digit employee number (with leading zeros). Example: 0099999.
  - Initial Password: password
    - Case-sensitive, all lowercase
    - Reset password, if prompted.
- > To open the Class Attendance tool, click the flip-up calendar icon in the top menu.
  - If you or your delegate does not have this option, please reach out to CI using the link below.
  - Click the blue **Manage Class Attendance** button on the left. PromisePoint Administration Self Service (PASS) will open.
  - The first time you log-in to PASS, you will need to confirm your email address.
- After confirming your email address, the Class Attendance tool will open.

For delegate access, password resets, or to report issues accessing the Class Attendance tool, please use the Clinical Informatics Quick Access form in the Self-Service Portal. <u>Click here to request assistance.</u>

## From the Office of Clinical Informatics

# Manager/Delegate Enrollment

# Page 2 of 5

# **Recommended Filters for Use When Enrolling Staff**

## Set-Up the Filters

The navigator on the left side of the screen allows you to pull in the location and classes you need without having to browse classes you don't need.

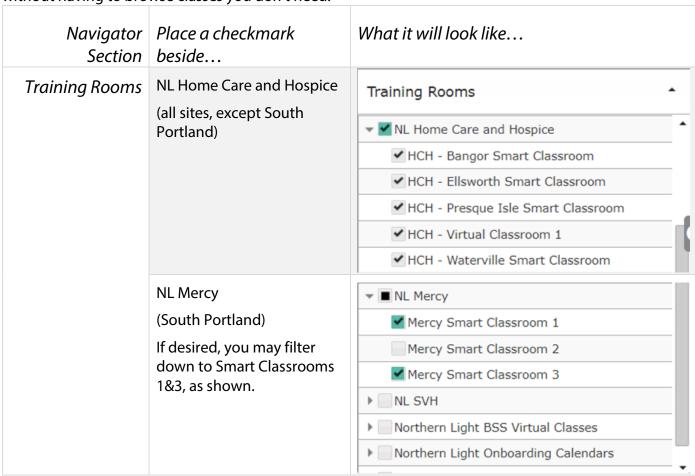

**IMPORTANT:** Click the blue **Apply** button before moving on to the next step.

#### Switch to List View

The default Class Attendance view is Calendar View. This view is perfectly fine to work from, but it's not as efficient as List View. We recommend that you switch views before continuing.

• Click **List View** in the upper left corner of the calendar area – just to the right of the blue **Apply** button.

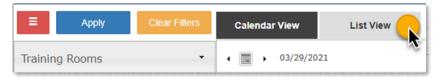

Calendar View

03/29/2021

25

May 2021 Tu We Th

13

**List View** 

Sa jession

30 1 )ate

Day Week Month

### Choose the Timeframe

The date defaults to today in Day view. You will want to change this to pull in the classes you need. There are two steps to setting up your timeframe.

- **STEP 1:** Select the first day the class is offered.
  - Click the calendar icon and use the carats to scroll to the correct month.
  - Click to select the correct date.
- **STEP 2:** Choose Day / Week / Month
  - Many managers choose to change the timeframe to Week or Month when enrolling teams.
  - Click to choose desired timeframe in the upper right corner of the screen.

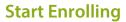

All available sessions of the selected class(es) will appear in a list view that's similar to a spreadsheet, allowing you to see multiple classes at once. This view also let's you see information on seat availability.

### Open the Roster

The date defaults to today in Day view. You will want to change this to pull in the classes you need. There are two steps to setting up your timeframe.

- **STEP 1:** Hover cursor over a class. This will highlight the class in light blue and reveal the Edit and Roster buttons (on the left).
- **STEP 2:** Click the **Roster** button. The Roster window will open showing the names of those already enrolled.

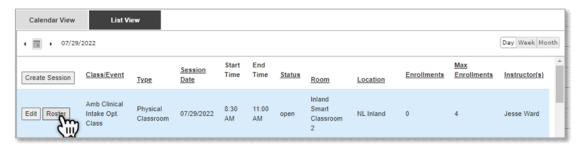

Sample screenshot.

**IMPORTANT:** Please manage enrollments for your own team; do not make changes to other employees' enrollment statuses.

## From the Office of Clinical Informatics

# Manager/Delegate Enrollment

# Page 4 of 5

#### Enroll Your Staff

**STEP 1:** Type the name of the first employee into the **Student Name** field in the Roster window.

- You may type [first] [last] or [last] comma [first]. Examples: Ed Student or Student, Ed
- If you prefer, you may use the staff member's employee number. Example: 0099999
- The database will start searching right away and show results in a dropdown window.

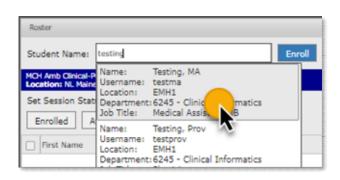

**STEP 2:** Click to select the correct result in the dropdown.

- The selected result will now appear in the **Student Name** field.
- Repeat to add any other staff members. You may add as many people as there are available seats in the class. If you attempt to go over, you will encounter an error message.

**STEP 3:** Click the blue **Enroll** button to add the staff members to the class session.

A green banner will appear reading, "Successfully enrolled students."

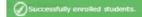

- Click the **X** in the upper right corner of the Roster window to return to the List View.
- The number of enrollments will be updated to reflect the new additions.

# **Potential Alert Messages During Enrollment**

When enrolling staff members in class sessions, you may encounter a couple informational alerts.

## Orange Banner

- The orange banner appears in two scenarios:
  - When at least one student has been successfully enrolled and at least one other has not. Click the X to continue, or...

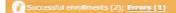

Rostor

When a student has been Waitlisted.

This session is currently full, added Wasson, Robin to the waitlist.

×

If the issue persists, preventing you from being able to enroll the employee, please use the Clinical Informatics Quick Access form in the Self-Service Portal. <u>Click here to request assistance.</u>

#### Red Banner

• If you attempt to add more staff members to a class than there are available seats, you will get the red banner.

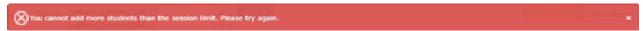

- Click the X to continue.
- Return to the **Student Name** field and remove the name(s) of the students causing the maximum capacity to be exceeded, then click **Enroll**.
- You may now add any names you want added to the Waitlist one at a time.
- This will cause the orange banner to appear, as the student will be placed on the waitlist.

## **Manage Enrollments**

Inevitably, changes will need to be made to the rosters. If you need to move a staff member into a different class session, please follow the steps below.

#### Move Staff Member to a Different Class

- **STEP 1:** Hover cursor over the class in which the staff member is enrolled. This will highlight the class in light blue and reveal the **Edit** and **Roster** buttons (on the left).
- **STEP 2:** Click the **Roster** button. The Roster window will open.
- **STEP 3:** Place a checkmark beside the name of the person to be moved.
- **STEP 4:** Click **Unenroll Student**.

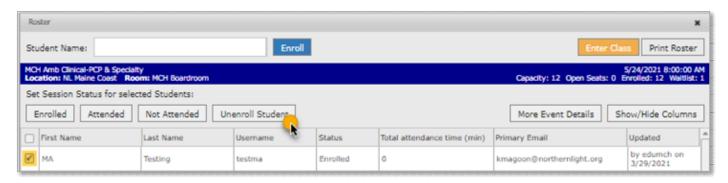

**STEP 5:** Proceed with enrolling the staff member in the desired class session.

Please direct all inquiries to the Clinical Informatics team using the Quick Access form in the Self-Service Portal.

You may also click here to request assistance.